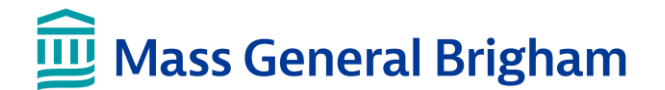

## **DELL ORDERING: DEPARTMENT PURCHASER GUIDE**

This guide provides instructions for purchasing computer equipment for use on the Mass General Brigham network.

### **Applications Used to Order Equipment**

There are 2 applications used to order computer equipment:

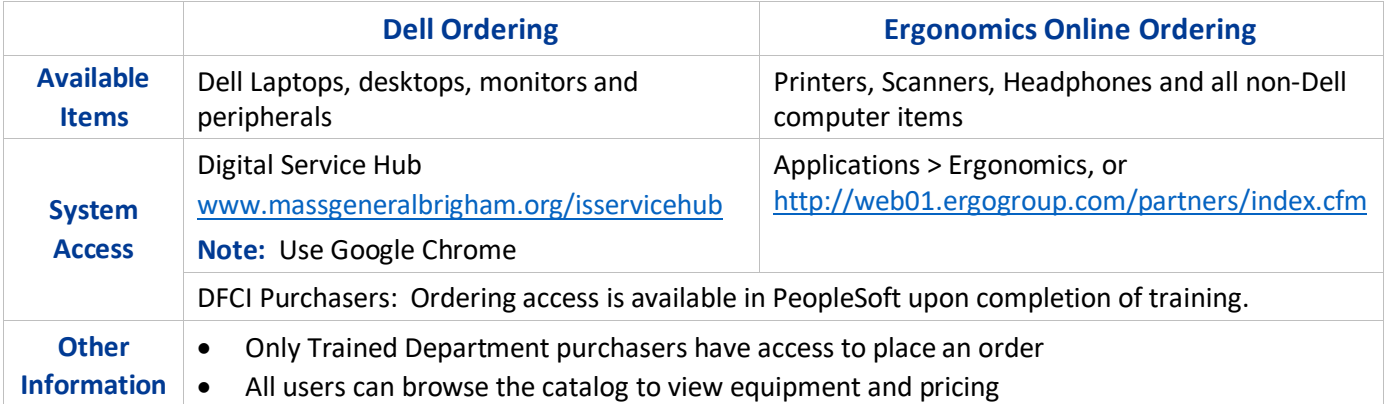

### **Before Placing an Order**

Payment information is entered at the start of the order and applies to the entire order.

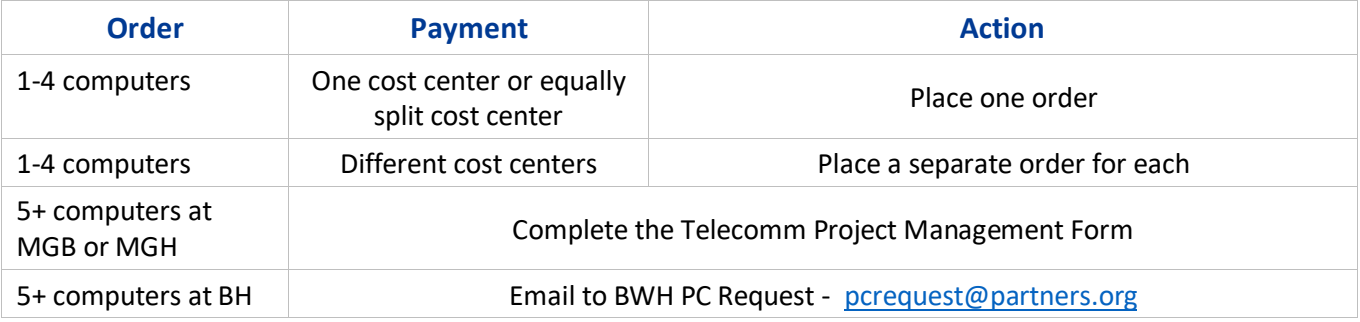

# **Order Workflow**

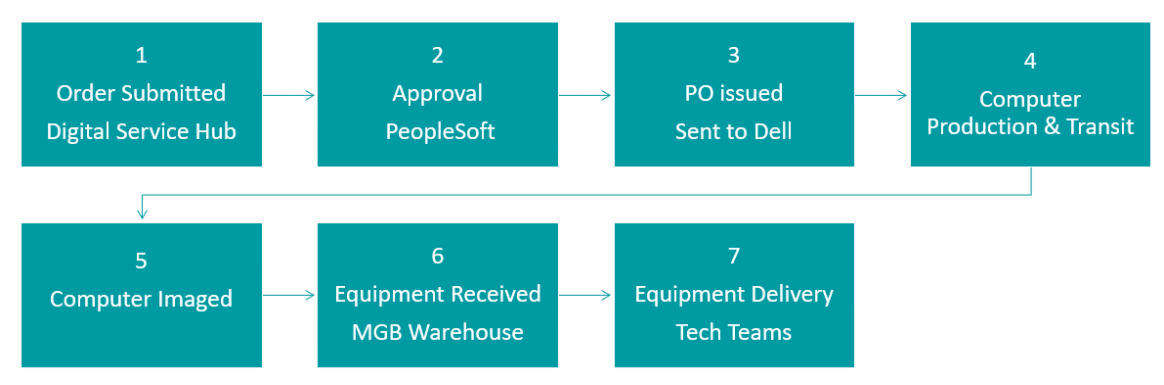

## **Dell Ordering Process**

- 1. Open Google Chrome and go to the Digital Service Hub at [www.massgeneralbrigham.org/isservicehub](http://www.massgeneralbrigham.org/isservicehub)
	- Click **Hardware Catalog**, then **Start a Dell Computer Order**

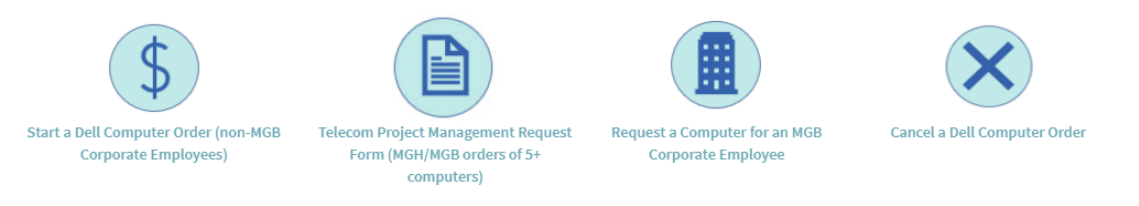

2. Order Details – Complete the required information and then click **Add to Cart**

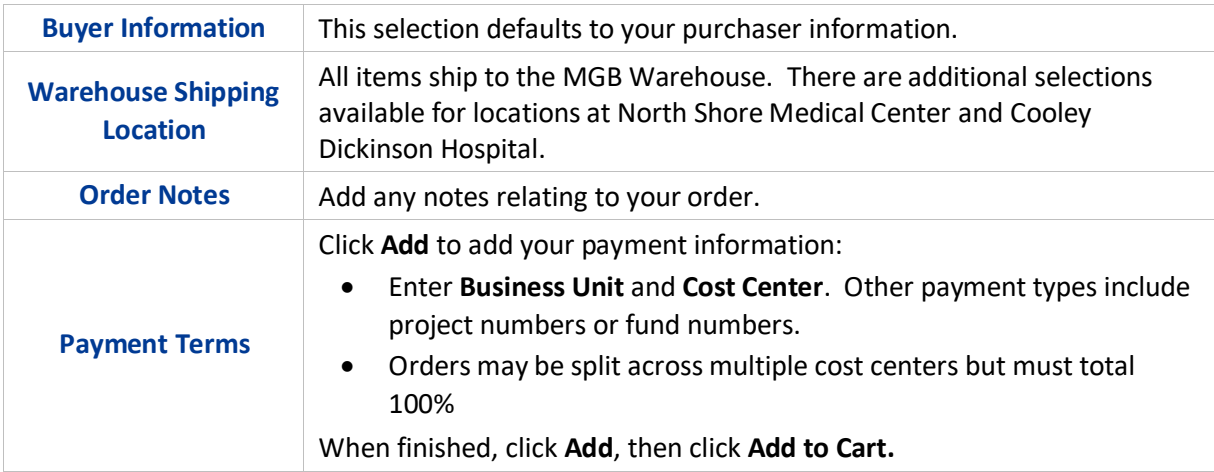

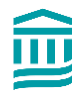

3. You will be directed to the catalog. Click on the category to select your equipment. All computers come with Windows 10, Office 365 and are configured for the Mass General Brigham computer network.

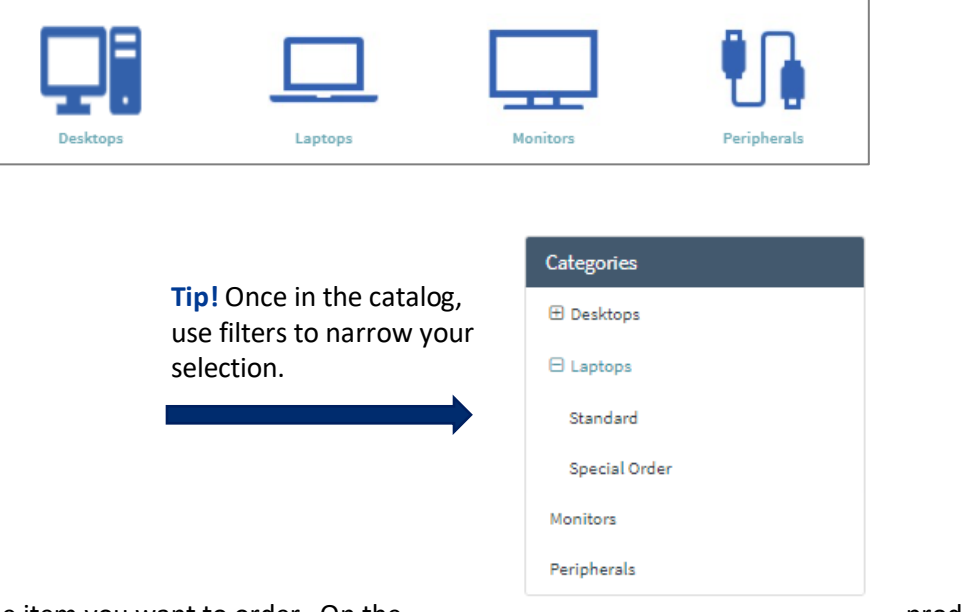

4. Click on the item you want to order. On the product page, product page, complete the additional order details:

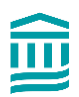

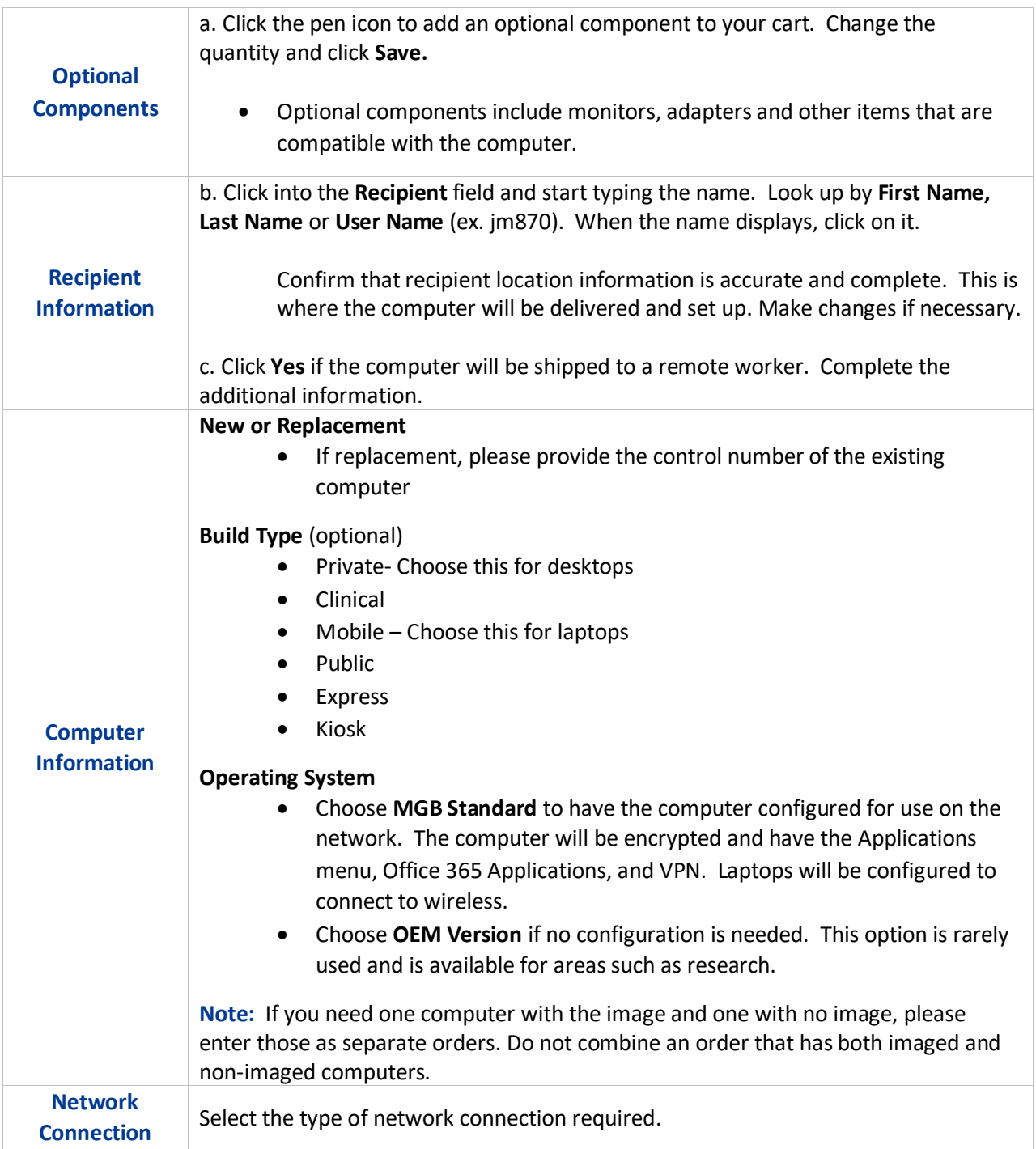

- 5. Click **Add to Cart**. If the order is complete, click **Proceed to Checkout**.
	- To continue shopping, click the **Continue Shopping** link at the top of the page to return to the catalog.

**Note:** There is a maximum of 4 computers per order. To order 5 or more, open a request for a project manager.

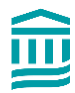

- 6. Review your order. Click **Checkout** when the order is complete. The system assigns a Req Number.
	- The req is sent to PeopleSoft. Orders over \$1,000 require approval by the cost center approver.
	- Upon approval, the PO is dispatched directly to Dell.

#### **Email Notifications**

Department purchasers receive **email notifications** at key points during the entire process.

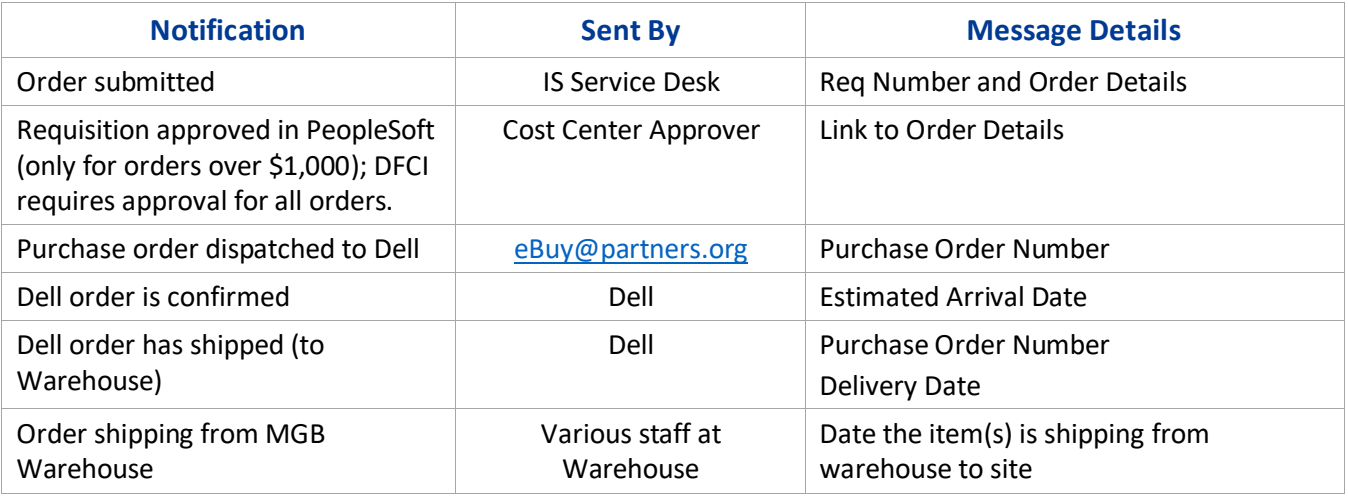

#### **Return an Item**

If there is an issue with any Dell product, please open a ticket with the Digital Service Desk to evaluate and troubleshoot the problem.

Dell has a 30-day return policy from date of shipment. Items must be in the original box. Please open a ticket with the Digital Service Desk to start a return.

## **Cancel an Order**

You must provide the REQ or PO number to request a cancellation.

If the order has not yet been approved in PeopleSoft, please email the cost center manager and ask that they deny the order. DFCI requisitioners must email their REQ approver and DFCI IS to deny the order.

If the order has already been approved in PeopleSoft, please make a request to Supply Chain Operations.

- Call 617-726-2142 (M-F, 8:30 am 4:30 pm)
- Open an online ticket anytime (available 24/7)

DFCI requisitioners must send high priority email as soon as possible t[o Ask\\_Purchasing@dfci.harvard.edu](mailto:Ask_Purchasing@dfci.harvard.edu) to initiate the cancellation process.

Open an Online Request to Cancel an Order

- 1. Go to Digital Service Hub at [www.massgeneralbrigham.org/isservicehub](http://www.massgeneralbrigham.org/isservicehub)
- 2. Click **Make a Request**
- 3. Under General Requests, click **[Supply Chain Operations Support](https://partnershealthcare.service-now.com/isservicehub/?sys_id=a3a045c66f52d6002bb7181d5d3ee402&view=sp&id=sc_cat_item&table=sc_cat_item_producer)**
- 4. Complete the Form.
- 5. Click **Submit.**

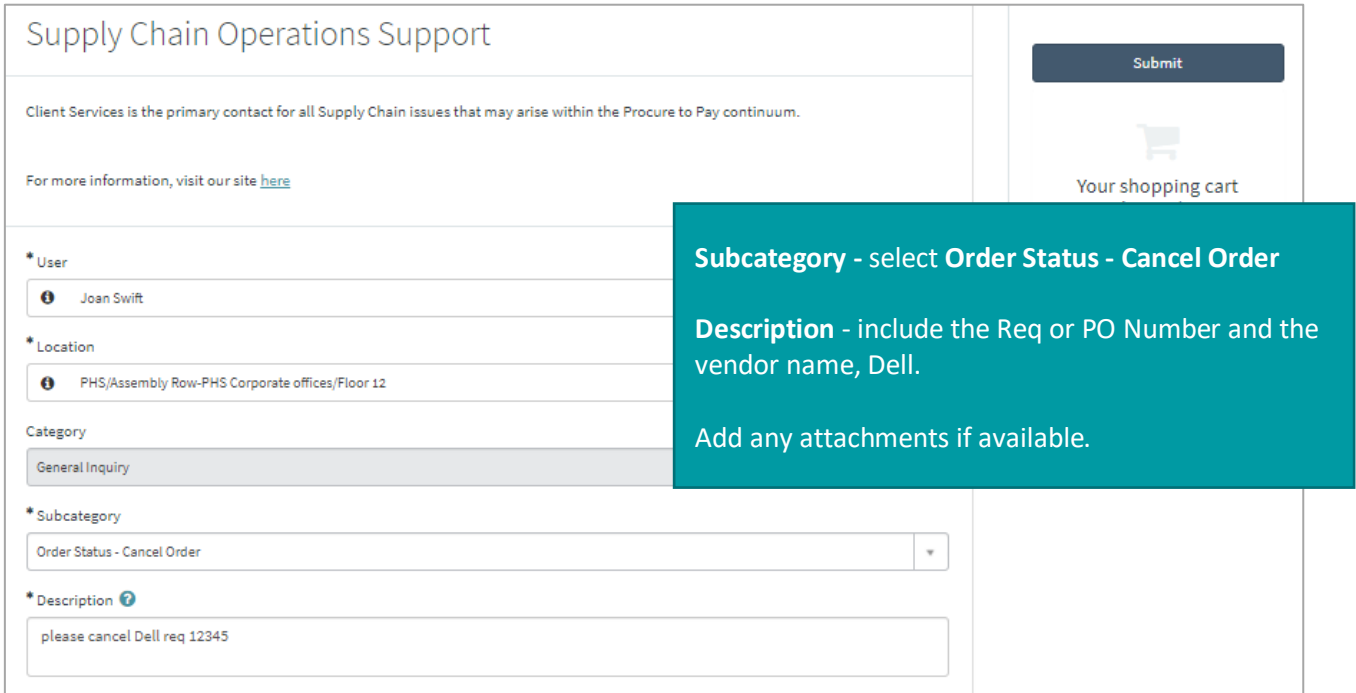

#### **Contact Us**

• For assistance, please contact the **Digital Service Desk at 857-282-Help (4357)**

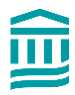

• Visit the **Digital Service Hub** a[t www.massgeneralbrigham.org/isservicehub](http://www.massgeneralbrigham.org/isservicehub) to open a ticket.

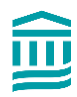